# Instrucţiuni succinte de utilizare Micropilot FMR20 **HART**

Radar de măsurare în spaţiu liber

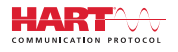

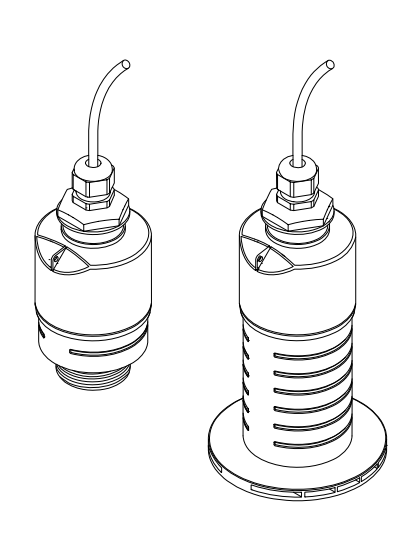

Acestea sunt instrucţiuni de utilizare sintetizate; ele nu înlocuiesc instrucţiunile de utilizare referitoare la dispozitiv.

Pentru informaţii detaliate, consultaţi instrucţiunile de utilizare și alte documentații.

Disponibile pentru toate versiunile de dispozitiv prin:

- Internet: www.endress.com/deviceviewer
- Telefon inteligent/tabletă: Aplicaţie operaţii Endress +Hauser

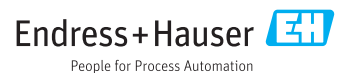

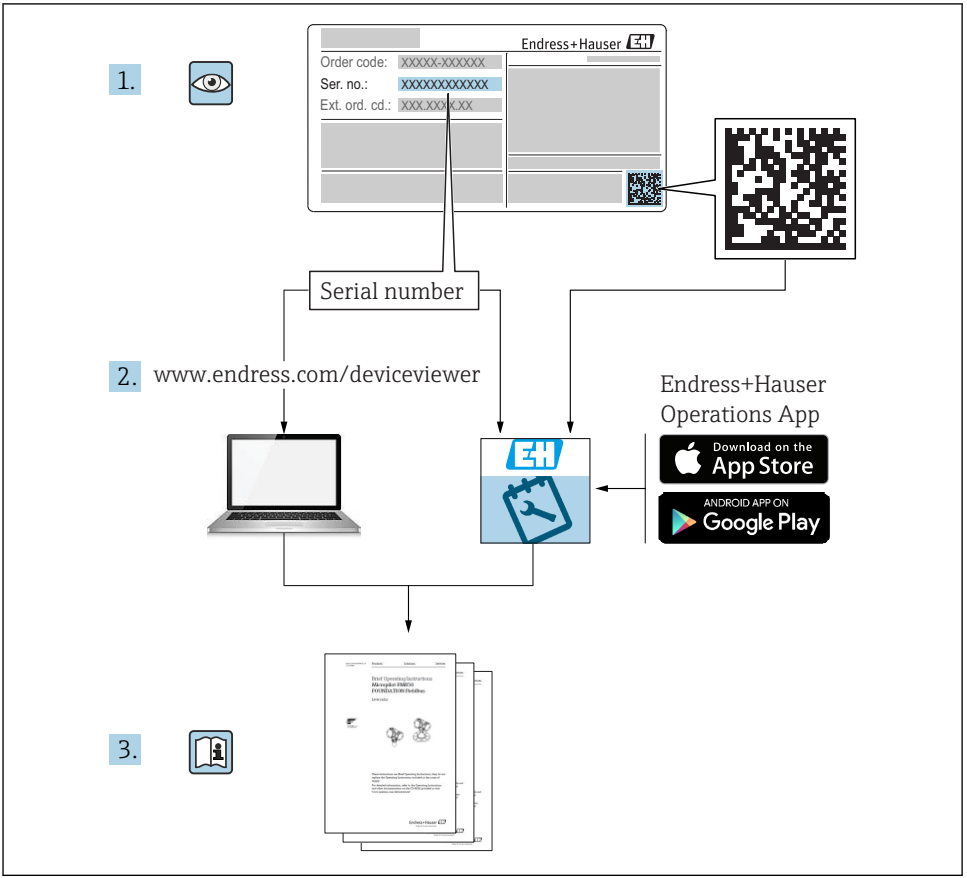

A0023555

# **Cuprins**

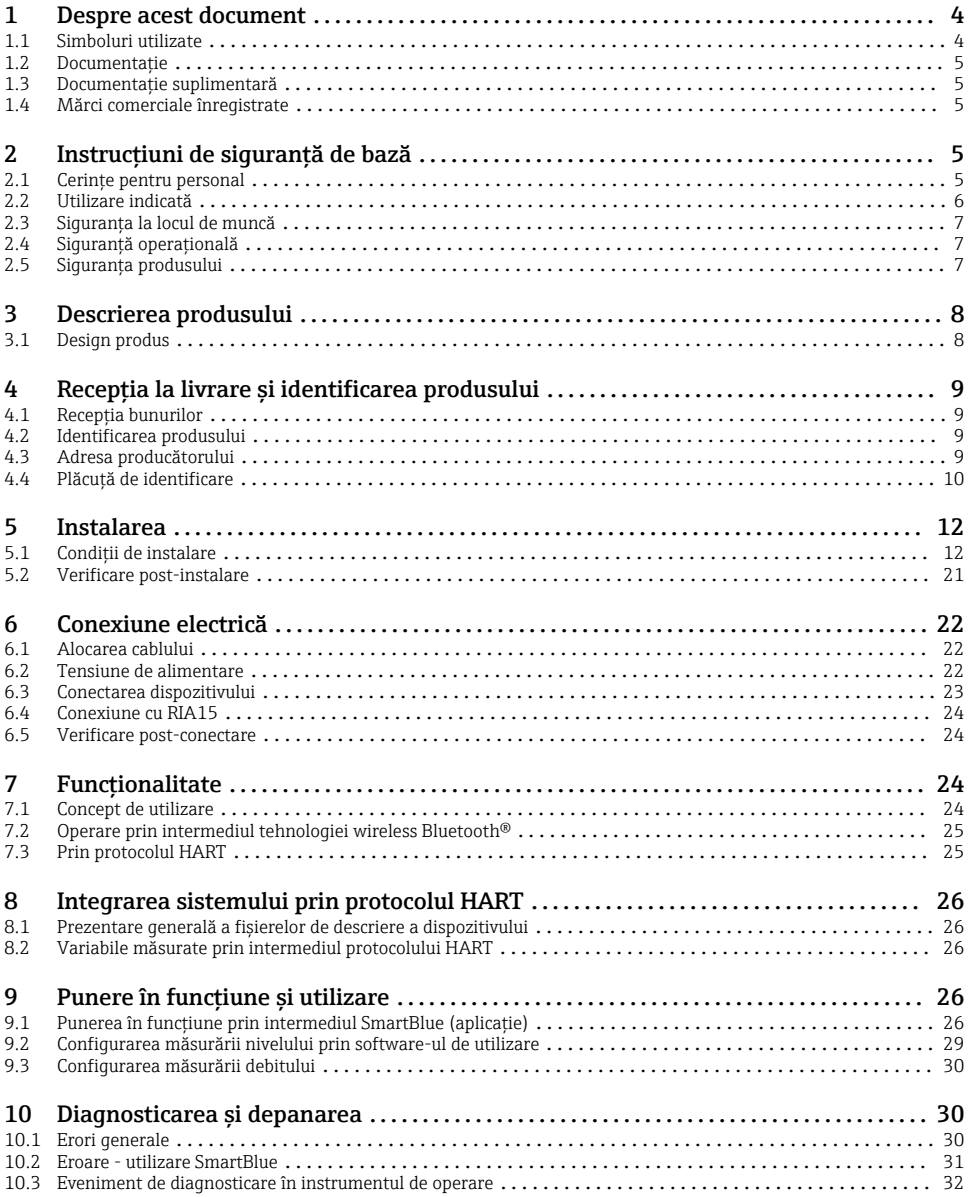

## <span id="page-3-0"></span>1 Despre acest document

## 1.1 Simboluri utilizate

#### 1.1.1 Simboluri de sigurantă

#### **A PERICOL**

Acest simbol vă alertează cu privire la o situaţie periculoasă. Neevitarea acestei situaţii va avea ca rezultat vătămări corporale grave sau letale.

#### **A** AVERTISMENT

Acest simbol vă alertează cu privire la o situatie periculoasă. Neevitarea acestei situatii poate avea ca rezultat vătămări corporale grave sau letale.

#### **A PRECAUTIE**

Acest simbol vă alertează cu privire la o situatie periculoasă. Neevitarea acestei situatii poate avea ca rezultat vătămări corporale minore sau medii.

#### **NOTÃ**

Acest simbol contine informatii despre proceduri și alte fapte care nu au ca rezultat vătămări corporale.

#### 1.1.2 Simboluri pentru anumite tipuri de informatii și grafice

#### $\nabla$  Permis

Proceduri, procese sau actiuni care sunt permise

#### **X** Interzis

Proceduri, procese sau acţiuni care sunt interzise

#### **Fil** Sfat

Indică informatii suplimentare

 $\blacksquare$ 

 $\blacktriangleright$ 

Referire la grafic

Mesaj de atenţionare sau pas individual care trebuie respectat

 $1.2.3$ Serie de pași

حكا Rezultatul unui pas

1, 2, 3, ... Numere elemente

A, B, C, ... Vizualizări

## <span id="page-4-0"></span>1.2 Documentatie

Următoarele tipuri de documentații sunt disponibile în secțiunea Downloads (Descărcări) a site-ului Endress+Hauser (www.endress.com/downloads):

Pentru o prezentare generală a domeniului Documentației tehnice asociate, consultați următoarele:

- *W@M Device Viewer* [\(www.endress.com/deviceviewer\)](https://www.endress.com/deviceviewer): Introduceti numărul de serie de pe plăcuta de identificare
- *Aplicaţia Endress+Hauser Operations*: Introduceţi numărul de serie de pe plăcuţa de identificare sau scanati codul matricei 2-D(OR code) de pe plăcuta de identificare

## 1.3 Documentaţie suplimentară

#### BA01578F

Instructiuni de utilizare FMR20 HART

#### TI01043K

Informatii tehnice RIA15

#### BA01170K

Instrucţiuni de utilizare RIA15

## 1.4 Mărci comerciale înregistrate

#### **HART<sup>®</sup>**

Marcă comercială înregistrată a FieldComm Group, Austin, Texas, SUA

#### Apple®

Apple, logo-ul Apple, iPhone și iPod touch sunt mărci comerciale ale Apple Inc., înregistrate pe teritoriul SUA și în alte țări. App Store este un marcaj de serviciu al Apple Inc.

#### Android®

Android, Google Play și sigla Google Play sunt mărci comerciale ale Google Inc.

#### Bluetooth®

Marca verbală și siglele *Bluetooth®* reprezintă mărci comerciale înregistrate deținute de către Bluetooth SIG, Inc. și orice utilizare a acestor mărci de către Endress+Hauser se efectuează în baza licentei. Alte mărci comerciale și denumiri comerciale sunt cele ale respectivilor proprietari.

# 2 Instructiuni de sigurantă de bază

### 2.1 Cerinţe pentru personal

Personalul de instalare, punere în funcțiune, diagnosticări și întreținere trebuie să îndeplinească următoarele cerinte:

- ► Specialiștii instruiți calificați trebuie să aibă o calificare relevantă pentru această funcție și sarcină specifică.
- ‣ Personalul trebuie să fie autorizat de către proprietarul/operatorul unităţii.
- <span id="page-5-0"></span>► Să fie familiarizat cu reglementările federale/nationale.
- $\blacktriangleright$  Înainte de a începe activitatea, membrii personalului trebuie să citească și să încerce să înteleagă instrucțiunile din manual și din documentația suplimentară, precum și certificatele (în functie de aplicatie).
- ► Personalul trebuie să respecte instrucțiunile și politicile generale.

Personalul de operare trebuie să îndeplinească următoarele cerinţe:

- ▶ Personalul este instruit și autorizat în conformitate cu cerintele sarcinii de către proprietarul/operatorul unității.
- ‣ Personalul respectă instrucţiunile din acest manual.

## 2.2 Utilizare indicată

#### Domeniul și medii de utilizare

Dispozitivul de măsurare descris în aceste instructiuni de utilizare este destinat măsurării continue, fără contact, a nivelului de lichide. Datorită frecventei de funcționare de aprox. 26 GHz, puterii maxime radiate a impulsurilor de 5,7 mW și puterii medii de ieșire de 0,015 mW, este permisă utilizarea și în afara recipientelor metalice închise. Dacă este utilizat în afara recipientelor închise, dispozitivul trebuie să fie montat în conformitate cu instrucțiunile din secțiunea "Instalare". Utilizarea dispozitivelor nu pune în pericol sănătatea sau mediul ambiant.

Dacă sunt respectate valorile-limită specificate în "Date tehnice" și condițiile enumerate în instrucțiuni și în documentația suplimentară, dispozitivul de măsurare poate fi utilizat numai pentru următoarele măsurători:

- ▶ Variabile de proces măsurate: distanta
- ‣ Variabile de proces calculate: volum sau masă în recipiente de orice formă; debitul prin deversoarele sau canalele de măsurare (calculat de la nivel prin functionalitatea de liniarizare)

Pentru a asigura rămânerea dispozitivului de măsurare în stare corespunzătoare pentru durata de operare:

- ► Utilizati dispozitivul de măsurare numai pentru medii la care materialele umezite în cadrul proceselor prezintă un nivel adecvat de rezistență.
- ▶ Respectati valorile limită (consultati "Date tehnice").

#### Utilizare incorectă

Producătorul îsi declină orice răspundere pentru daunele provocate prin utilizarea incorectă sau în alt scop decât cel prevăzut în prezentul manual.

Verificare pentru cazurile limită:

► În ceea ce priveste mediile speciale și mediile utilizate pentru curățare, contactați producătorul. Endress+Hauser vă ofere cu plăcere asistenţă privind clarificarea proprietăților de rezistență la coroziune a materialelor umezite, dar nu oferă niciun fel de garanție și nu își asumă nicio răspundere.

#### Riscuri reziduale

Din cauza transferului de căldură de la proces, precum și disipării energiei în cadrul componentelor electronice, temperatura carcasei componentelor electronice și a ansamblurilor din interior se poate ridica la 80 °C (176 °F) în timpul functionării. În timpul funcționării, senzorul poate atinge o temperatură apropiată de temperatura mediului.

<span id="page-6-0"></span>Pericol de arsuri din cauza contactului cu suprafețele!

 $\blacktriangleright$  În cazul temperaturilor ridicate ale lichidelor, asigurati protectie împotriva contactului, pentru a preveni arsurile.

### 2.3 Siguranţa la locul de muncă

Pentru lucrul pe dispozitiv și cu acesta:

▶ Purtati echipamentul individual de protectie necesar în conformitate cu reglementările federale/nationale.

## 2.4 Siguranță operațională

Pericol de vătămare corporală!

- ► Utilizati dispozitivul numai dacă este în stare tehnică adecvată, fără erori și defectiuni.
- ‣ Operatorul este responsabil pentru utilizarea fără interferenţe a dispozitivului.

#### Zonă periculoasă

Pentru a elimina potențialul pericol pentru persoane sau pentru unitate atunci când dispozitivul este utilizat într-o zonă care necesită aprobare (de exemplu, protectie împotriva exploziilor, siguranta echipamentelor sub presiune):

- $\blacktriangleright$  Verificati plăcuta de identificare pentru a verifica dacă dispozitivul comandat poate fi utilizat conform destinatiei de utilizare în zona care necesită aprobare.
- ► Respectati specificatiile din documentatia suplimentară separată care face parte integrantă din acest manual.

## 2.5 Siguranţa produsului

Dispozitivul de măsurare este conceput în conformitate cu buna practică tehnologică pentru a respecta cele mai moderne cerințe de siguranță, acesta a fost testat și a părăsit fabrica într-o stare care asigură funcționarea în condiții de siguranță. Acesta îndeplinește cerințele de siguranță generale și cerințele legale.

#### 2.5.1 Marcaj CE

Sistemul de măsurare îndeplineste cerintele legale stipulate în directivele UE aplicabile. Acestea sunt listate în Declaraţia de conformitate UE corespunzătoare împreună cu standardele aplicate.

Endress+Hauser confirmă testarea cu succes a dispozitivului prin aplicarea marcajului CE.

#### 2.5.2 Conformitate EAC

Sistemul de măsurare îndeplineste cerintele legale din directivele EAC aplicabile. Acestea sunt listate în declaraţia de conformitate EAC corespunzătoare împreună cu standardele aplicate.

Endress+Hauser confirmă testarea cu succes a dispozitivului prin aplicarea marcajului EAC la nivelul acesteia.

## <span id="page-7-0"></span>3 Descrierea produsului

## 3.1 Design produs

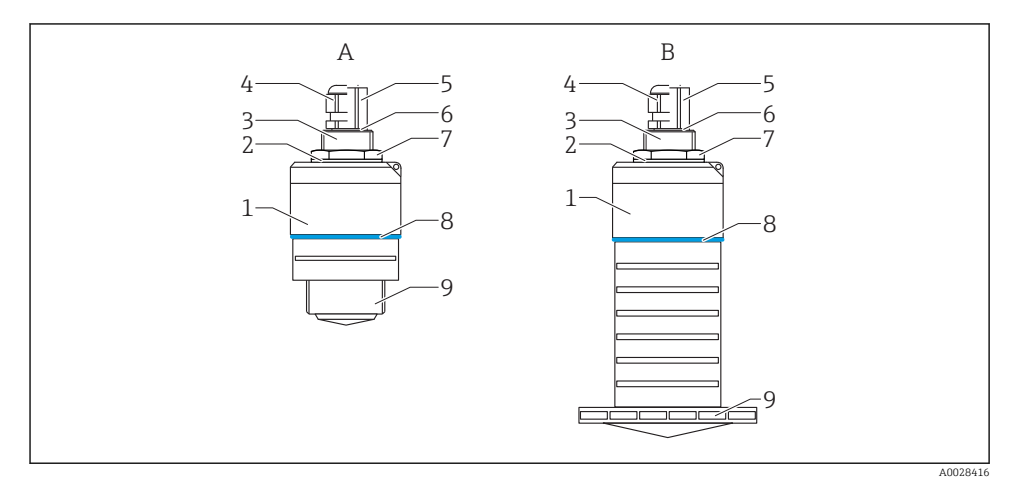

#### *1 Model dispozitiv*

- *A Dispozitiv cu antenă de 40 mm*
- *B Dispozitiv cu antenă de 80 mm*
- *Carcasă senzor*
- *Garnitură*
- *Conexiune de proces pe partea din spate*
- *Presgarnitură*
- *Adaptor de conductă*
- *Inel de etanșare*
- *Contrapiuliță*
- *Design tip inel*
- *Conexiune de proces pe partea din față*

# <span id="page-8-0"></span>4 Receptia la livrare și identificarea produsului

## 4.1 Receptia bunurilor

Verificati următoarele în timpul receptiei bunurilor:

- Codurile de comandă de pe bonul de livrare și eticheta produsului sunt identice?
- Bunurile sunt nedeteriorate?
- Datele de pe plăcuta de identificare corespund cu informatiile de comandă de pe bonul de livrare?
- Dacă este necesar (consultati plăcuta de identificare): Sunt furnizate Instructiunile de sigurantă (XA)?

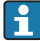

Dacă nu este îndeplinită una dintre aceste conditii, contactați biroul de vânzări al producătorului.

## 4.2 Identificarea produsului

Pentru identificarea dispozitivului de măsurare sunt disponibile următoarele optiuni:

- Specificatiile de pe plăcuta de identificare
- Codul de comandă extins cu evidentierea caracteristicilor dispozitivului pe bonul de livrare
- ► Introduceti numărul de serie de pe plăcutele de identificare în *W@M Device Viewer* ([www.endress.com/deviceviewer](http://www.endress.com/deviceviewer))
	- Sunt afișate toate informațiile referitoare la dispozitivul de măsurare și sfera documentatiei tehnice asociate.
- ‣ Introduceţi numărul de serie de pe plăcuţa de identificare în *Aplicaţia Endress+Hauser Operations* sau utilizaţi *Aplicaţia Endress+Hauser Operations* pentru a scana codul matricei 2D (Codul QR) de pe plăcuţa de identificare
	- Sunt afisate toate informatiile referitoare la dispozitivul de măsurare și sfera documentatiei tehnice asociate.

## 4.3 Adresa producătorului

Endress+Hauser SE+Co. KG Hauptstraße 1 79689 Maulburg, Germania Adresa fabricii: consultati plăcuta de identificare.

## <span id="page-9-0"></span>4.4 Plăcuţă de identificare

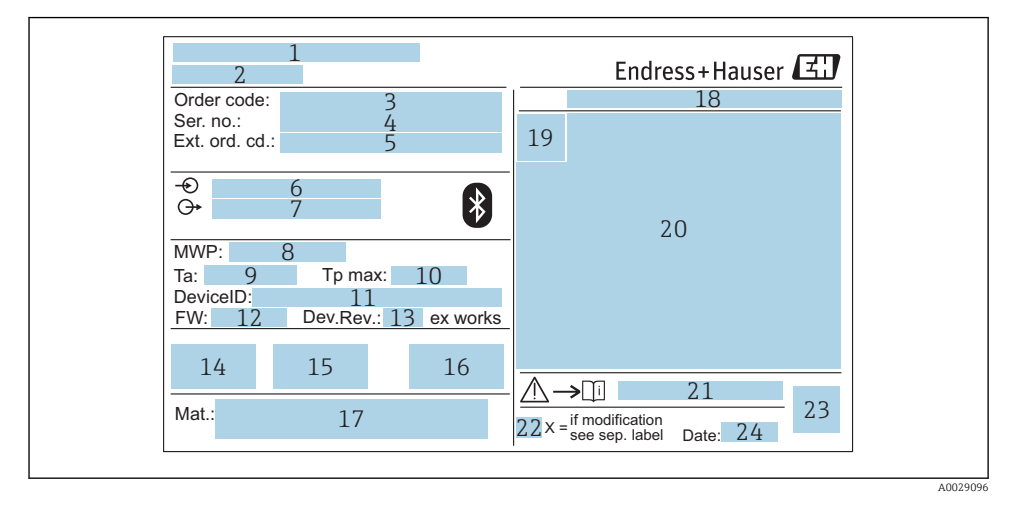

#### *2 Plăcuţă de identificare a Micropilot*

- *Adresa producătorului*
- *Denumire dispozitiv*
- *Cod de comandă*
- *Număr de serie (nr. ser.)*
- *Cod de comandă extins (ext. ord. cd.)*
- *Tensiunea de alimentare*
- *lesiri de semnal*
- *Presiune de proces*
- *Temperatură ambiantă admisă (T<sup>a</sup> )*
- *Temperatură maximă de proces*
- *ID dispozitiv*
- *Versiune firmware (FW)*
- *Revizie dispozitiv (Dev.Rev.)*
- *Marcaj CE*
- *Informaţii suplimentare despre versiunea dispozitivului (certificate, aprobări)*
- *C-tick*
- *Materiale în contact cu procesul*
- 18 Grad de protectie: de ex. IP, NEMA
- *Simbol certificat*
- 20 Certificat și date relevante aprobare
- *Numărul documentului cu instrucţiuni de siguranţă: de ex. XA, ZD, ZE*
- *22 Marcaj modificare*
- *23 Cod matrice 2D (cod QR)*
- *24 Data fabricaţiei: an-lună*

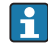

Pe plăcuţa de identificare apar până la 33 de caractere ale codului de comandă extins. În cazul în care codul de comandă extins conţine caractere suplimentare, acestea nu pot fi afisate.

Cu toate acestea, codul de comandă extins complet poate fi afișat și în meniul de operare al dispozitivului: parametrul Extended order code 1 la 3

## <span id="page-11-0"></span>5 Instalarea

## 5.1 Condiţii de instalare

#### 5.1.1 Tipuri de instalare

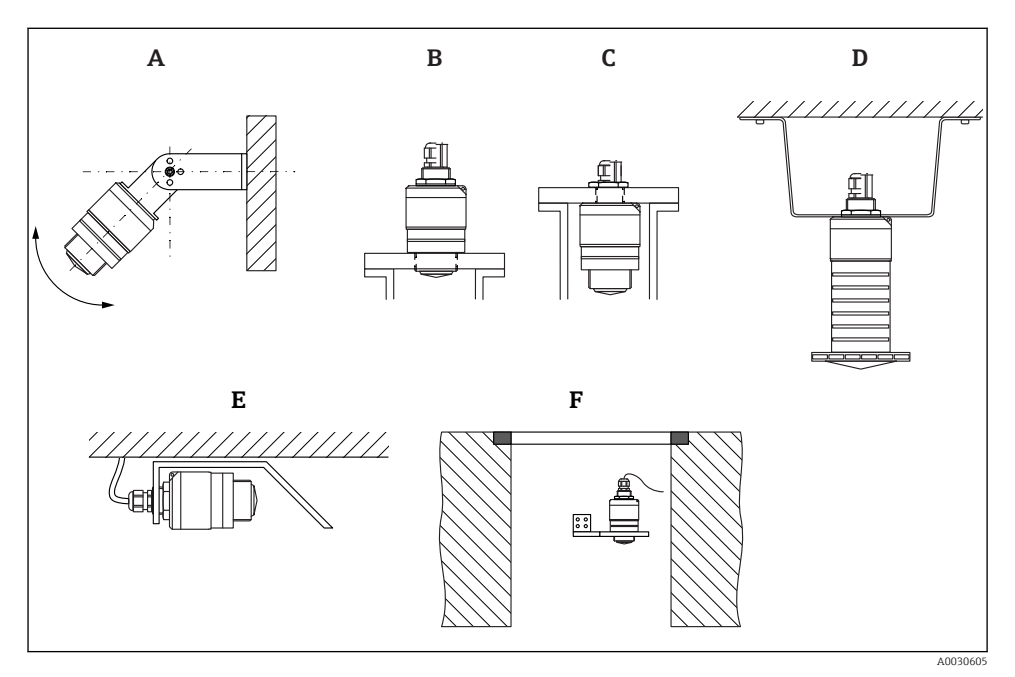

 $\Box$  3 Instalare pe perete, tavan sau stut de montaj

- *A Instalare pe perete sau tavan, ajustabilă*
- *B Montat pe filetul frontal*
- *C Montat pe filetul din spate*
- *D Instalare pe tavan cu contrapiuliţă (inclusă în pachetul de livrare)*
- *E Instalare orizontală în spaţii închise (arbore canal colector)*
- *F Montare pe peretele arborelui*

#### Atentie!

- Cablurile senzorului nu sunt proiectate pentru a servi drept cabluri de sprijin. A nu se utiliza pentru suspendare.
- Utilizati întotdeauna dispozitivul în pozitie verticală în aplicatii în spatiu liber.

#### 5.1.2 Instalarea ștuțului de montaj

Pentru măsurare optimă, antena trebuie să fie amplasată în afara stutului. Interiorul stutului trebuie să fie lipsit de rugozități și să nu prezinte margini ascuțite sau îmbinări sudate. Dacă este posibil, marginea ștuțului trebuie să fie rotunjită.

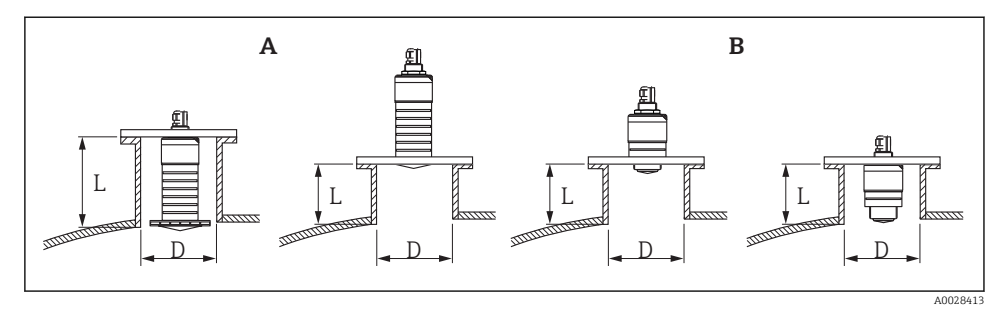

- *4 Instalarea ștuțului de montaj*
- *A Antenă 80 mm (3 in)*
- *B Antenă 40 mm (1,5 in)*

Lungimea maximă a ștuțului L depinde de diametrul ștuțului D.

Aveti în vedere limitele pentru diametrul și lungimea ștutului.

#### 80 mm (3 in) antenă, instalare în interiorul duzei

- D: min. 120 mm (4,72 in)
- L: max. 205 mm  $(8.07 \text{ in}) + D \times 4.5$

#### 80 mm (3 in) antenă, instalare în afara ștuțului

- D: min. 80 mm (3 in)
- $\blacksquare$  L: max. D  $\times$  4.5

#### 40 mm (1,5 in) antenă, instalare în afara ștuțului

- $\bullet$  D: min. 40 mm  $(1.5 \text{ in})$
- $\blacksquare$  L: max.  $D \times 1.5$

#### 40 mm (1,5 in) antenă, instalare în interiorul duzei

- D: min. 80 mm (3 in)
- L: max. 140 mm  $(5.5 \text{ in}) + D \times 1.5$

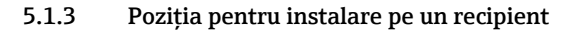

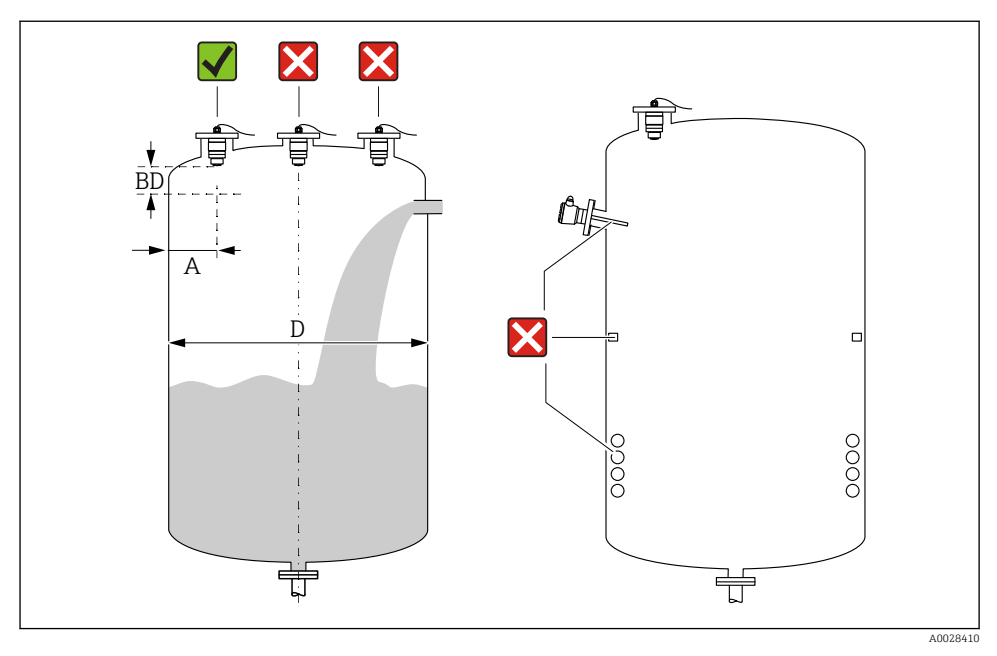

 *5 Poziţia de instalare pe un recipient*

- Dacă este posibil, instalati senzorul astfel încât proiecția marginii inferioare să se afle în interiorul recipientului.
- Distanta recomandată A perete marginea exterioară a stutului:  $\sim \frac{1}{6}$  din diametrul recipientului **D**. Indiferent de situatie, dispozitivul nu trebuie montat la mai putin de 15 cm (5,91 in) faţă de peretele recipientului.
- Nu instalati senzorul în mijlocul recipientului.
- Evitati măsurătorile efectuate prin bariera de umplere.
- Evitați echipamentele precum comutatoarele terminale, senzorii de temperatură, sicanele, serpentinele de încălzire etc.
- Nu se evaluează niciun semnal în limitele Blocking distance (BD). Prin urmare, se poate utiliza pentru suprimarea semnalelor de interferentă (de ex. efectele condensului) în apropierea antenei.

O distanţă automată Blocking distance de minimum 0,1 m (0,33 ft) este configurată ca standard. Cu toate acestea, este posibilă suprascrierea manuală a acestei valori (este permisă și valoarea 0 m (0 ft)).

Calculare automată:

Blocking distance = Empty calibration - Full calibration - 0,2 m (0,656 ft).

La fiecare intrare nouă pentru parametrul Empty calibration sau parametrul Full calibration, parametrul Blocking distance se recalculează automat pe baza acestei formule. În cazul în care rezultatul calculului este o valoare < 0,1 m (0,33 ft), Blocking distance de 0,1 m (0,33 ft) va continua să fie utilizată.

#### 5.1.4 Alinierea dispozitivului pentru instalare pe un recipient

- Aliniaţi antena vertical cu suprafaţa produsului.
- Aliniaţi ochetul cu proeminenţa spre peretele recipientului cât mai bine posibil.

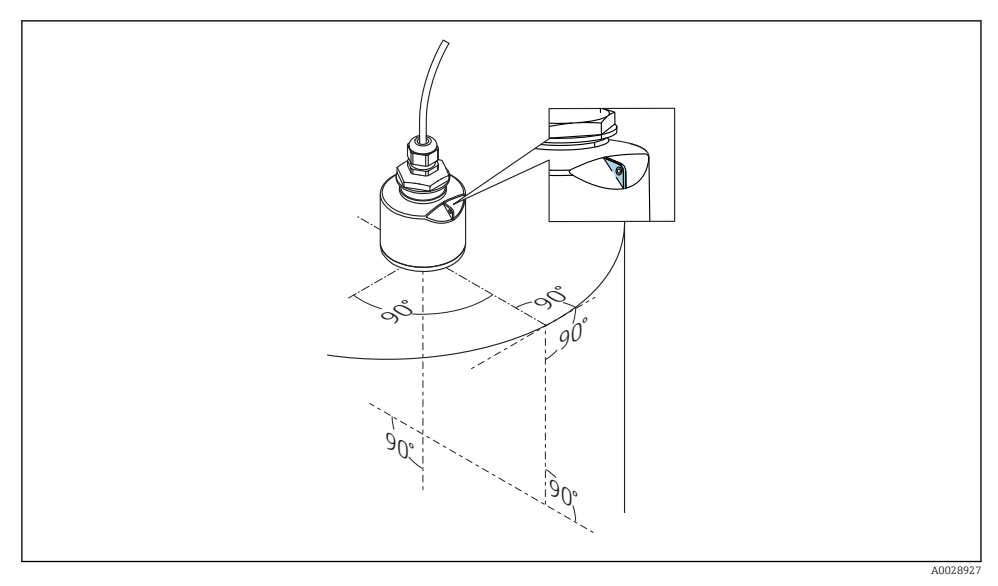

 *6 Alinierea dispozitivului pentru instalare pe un recipient*

#### 5.1.5 Unghiul fasciculului

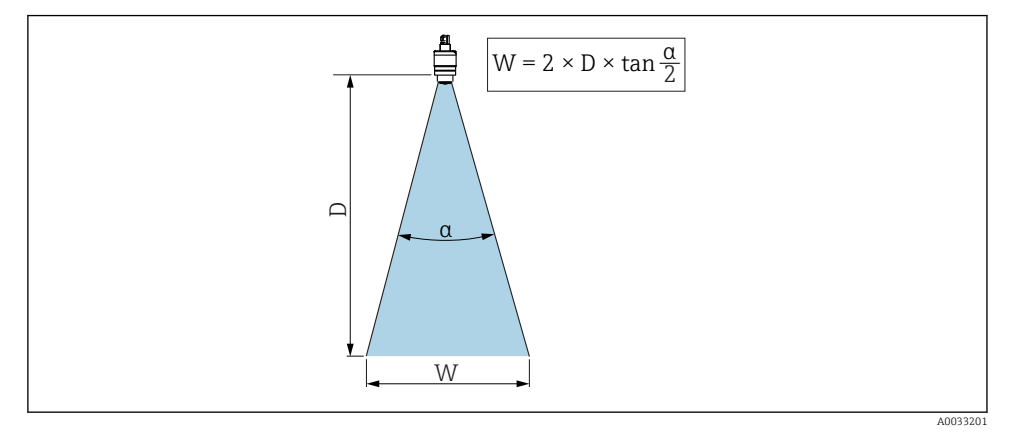

 *7 Relaţia dintre unghiul fasciculului α, distanța D žL diametrul corespunzător lăţimii fasciculului W*

Unghiul fasciculului este definit ca unghiul  $\alpha$  unde densitatea de putere a undelor radar atinge jumătate din valoarea maximă a densităţii de putere (lăţime de bandă: 3dB). Microundele sunt, de asemenea, emise în afara fasciculului de semnal și pot fi reflectate de echipamentele care interferează.

Diametrul fasciculului W ca funcție de unghi al fasciculului α și distanță D.

40 mm (1,5 in) antenă, α 30 °  $W = D \times 0.54$ 

#### 40 mm (1,5 in) antenă cu tub de protecţie la revărsare, α 12 °  $W = D \times 0.21$

80 mm (3 in) antenă cu sau fără tub de protecţie la revărsare, α 12 °  $W = D \times 0.21$ 

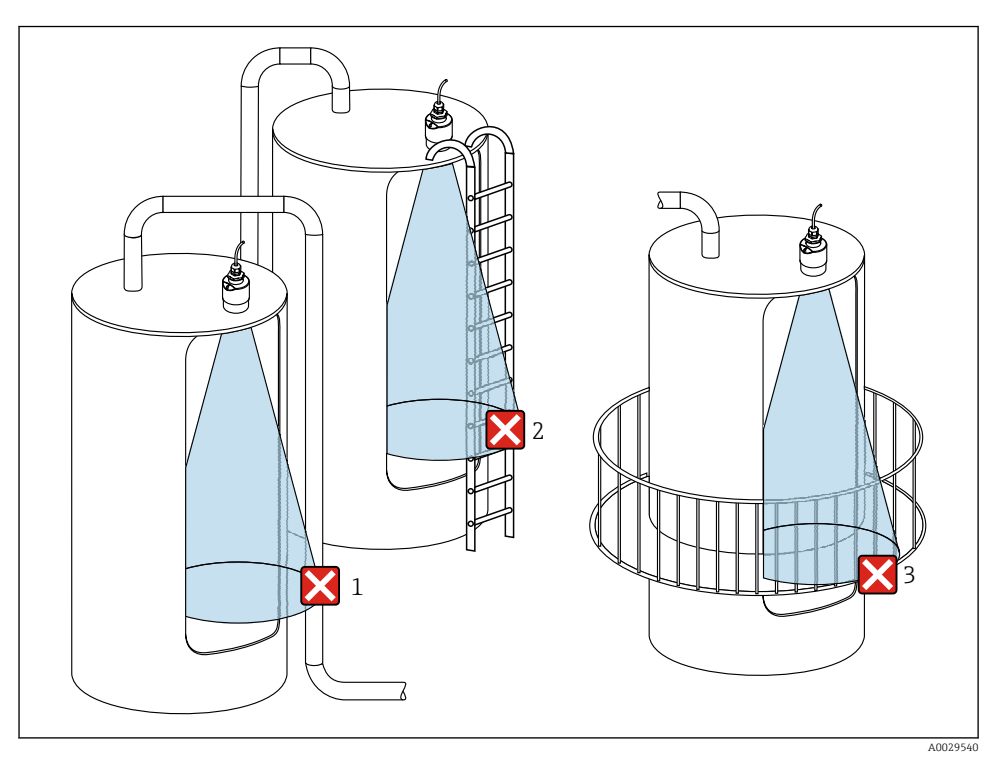

#### 5.1.6 Măsurarea în vase de plastic

 *8 Măsurătoare într-un vas de plastic cu echipament metalic, care interferează, în afara recipientului*

- *1 Conductă, sistem de conducte*
- *2 Scară*
- 3 *Grătar, șină*

Dacă peretele exterior al rezervorului este realizat dintr-un material neconducător (de ex. GFR) microundele pot fi, de asemenea, reflectate de echipamentele care interferează în afara vasului.

Asigurati-vă că nu există echipamente care interferează realizate dintr-un material neconducător în fasciculul de semnal (pentru informații privind calcularea diametrului lățimii fasciculului, consultati sectiunea despre unghiul fasciculului).

Pentru informaţii suplimentare, contactaţi producătorul.

#### 5.1.7 Capac de protectie

Pentru utilizare în exterior se recomandă un capac de protecţie.

Capacul de protectie poate fi comandat ca un accesoriu sau, împreună cu dispozitivul, prin structura produsului "Accesoriu atasat".

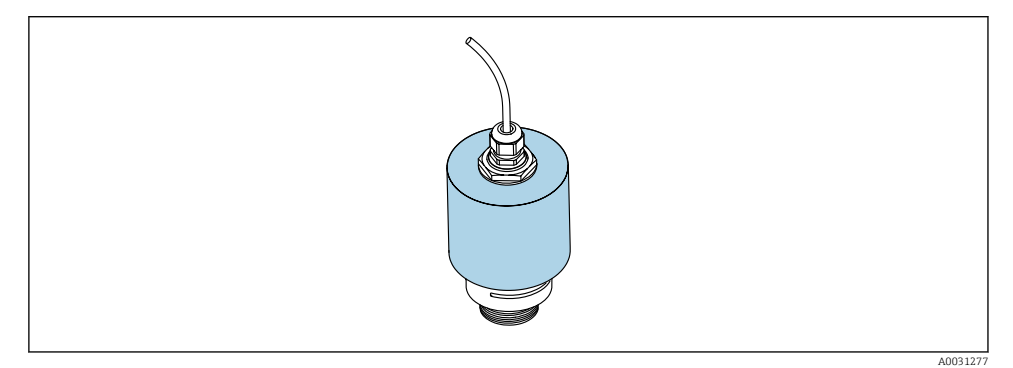

 *9 Capac de protecţie, de ex., cu antenă de 40 mm (1,5")*

Senzorul nu este acoperit complet de capacul de protecție.

#### 5.1.8 Utilizarea tubului de protectie la revărsare

Tubul de protectie la revărsare garantează faptul că senzorul măsoară nivelul maxim chiar dacă este inundat complet.

În cazul instalării în câmp deschis si/sau al aplicatiilor care prezintă risc de inundații, este obligatoriu să utilizați un tub de protecție la revărsare.

Tubul de protecţie la revărsare poate fi comandat ca un accesoriu sau, împreună cu dispozitivul, prin structura produsului "Accesoriu atașat".

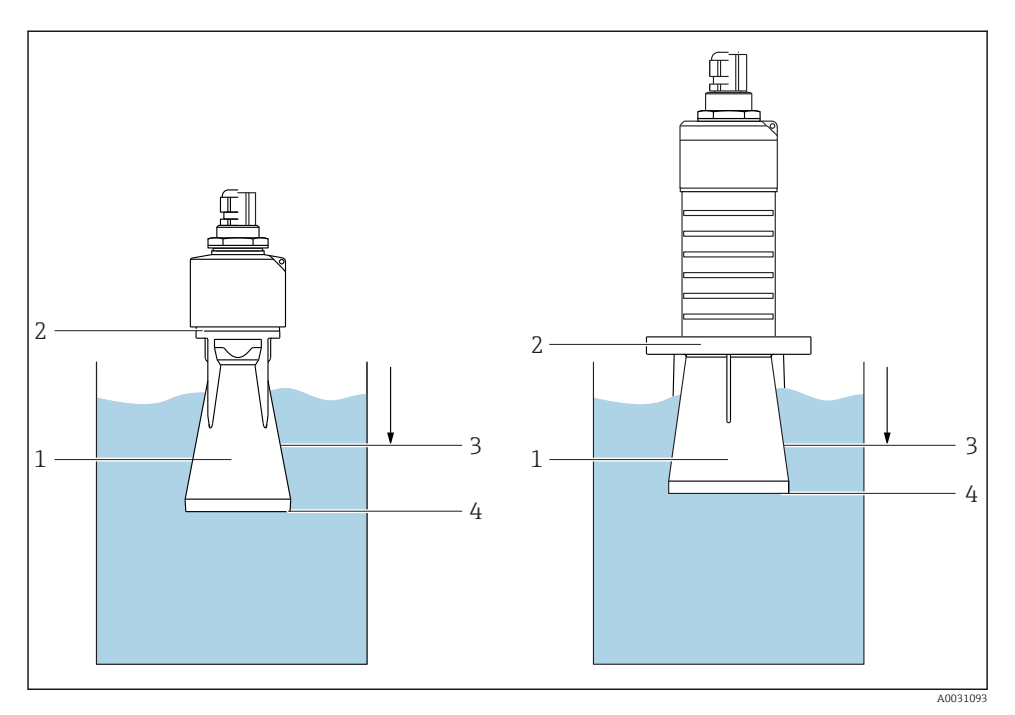

 *10 Funcția tubului de protecție la revărsare*

- *1 Bulă de aer*
- *2 Inel de etanșare (EPDM)*
- *3 Blocking distance*
- *4 Nivel maxim*

Tubul este înfiletat direct pe senzor și izolează sistemul cu ajutorul unui inel O făcându-l etans. În caz de revărsare, bula de aer care se formează în tub asigură o măsurare a nivelului maxim la capătul tubului. Dat fiind că Blocking distance este în interiorul tubului, nu sunt analizate ecouri multiple.

#### Parametrii de configurare pentru tubul de protecție la revărsare

#### Configurarea distanței de blocare atunci când se utilizează tubul de protecție la revărsare

- ‣ Navigaţi la: Main menu → Setup → Advanced setup → Blocking distance
	- $\rightarrow$  Introduceti 100 mm (4 in).

#### Efectuați o mapare după ce a fost instalat tubul de protecție la revărsare și a fost configurată distanța de blocare

- 1. Navigati la: Setup  $\rightarrow$  Confirm distance
	- ← Comparați distanța afișată cu valoarea reală pentru a începe înregistrarea unei hărți a ecourilor de interferentă.
- 2. Navigati la: Setup  $\rightarrow$  Mapping end point
	- Acest parametru stabileŻte distanţa până la care trebuie înregistrată noua mapare.
- 3. Navigati la: Setup  $\rightarrow$  Present mapping
	- $\rightarrow$  Afișează distanța până la care o mapare a fost deja înregistrată.

#### 5.1.9 Instalare cu consolă de montare, ajustabilă

Consola de montare poate fi comandată ca un accesoriu sau împreună cu dispozitivul, prin structura produsului "Accesoriu atasat".

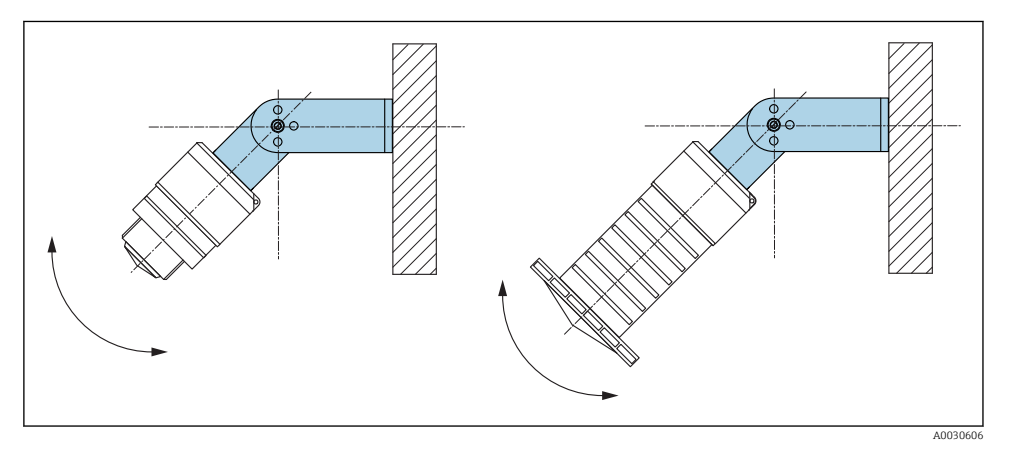

 *11 Instalare cu consolă de montare, ajustabilă*

- Este posibilă instalarea pe perete sau tavan.
- Cu ajutorul consolei de montare, pozitionati antena astfel încât să fie perpendiculară pe suprafata produsului.

#### NOTÃ

#### Nu se stabilește o conexiune conductivă între consola de montare și carcasa transmitătorului.

Este posibil să existe încărcare electrostatică.

 $\blacktriangleright$  Integrati consola de montare în sistemul local de egalizare de potential.

#### 5.1.10 Instalare grindă în consolă, cu pivot

Grinda în consolă, consola de perete și cadrul de montare sunt disponibile ca accesorii.

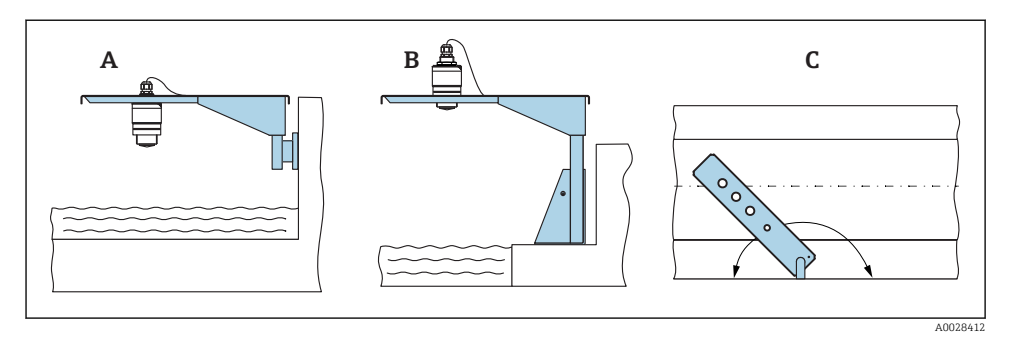

 *12 Instalare grindă în consolă, cu pivot*

- *A Grindă în consolă cu consolă de perete*
- *B Grindă în consolă cu cadru de montare*
- *C Grinda în consolă poate fi rotită (de ex., pentru a poziţiona dispozitivul pe mijlocul canalului)*

#### 5.1.11 Instalarea consolei de montare orizontale pentru arborii canalului colector

Consola de montare orizontală pentru arborii canalului colector este disponibilă ca accesoriu.

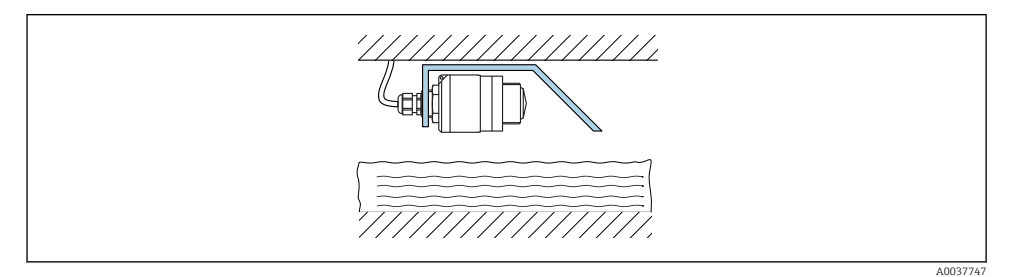

 *13 Instalarea consolei de montare orizontale pentru arborii canalului colector*

#### 5.1.12 Montare într-un arbore

Consola de montare pivotată este disponibilă ca accesoriu.

<span id="page-20-0"></span>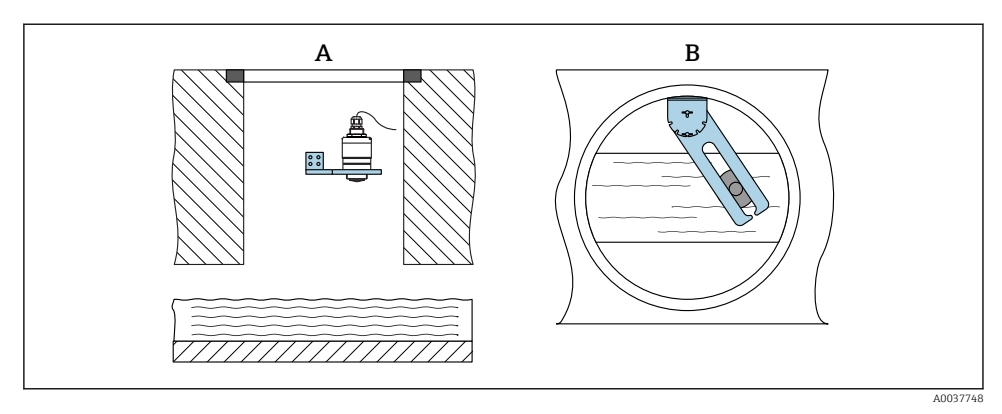

 $\Box$  14 *Montare într-un arbore, pivotabil și reglabil* 

- *A Braţ cu consolă de perete*
- *B Braț pivotabil și reglabil (de ex., pentru a alinia dispozitivul cu mijlocul canalului)*

## 5.2 Verificare post-instalare

Este dispozitivul sau cablul intact (inspecţie vizuală)?

- □ Este dispozitivul protejat corespunzător contra condițiilor umede și a luminii solare directe?
- Este dispozitivul asigurat corespunzător?

# <span id="page-21-0"></span>6 Conexiune electrică

## 6.1 Alocarea cablului

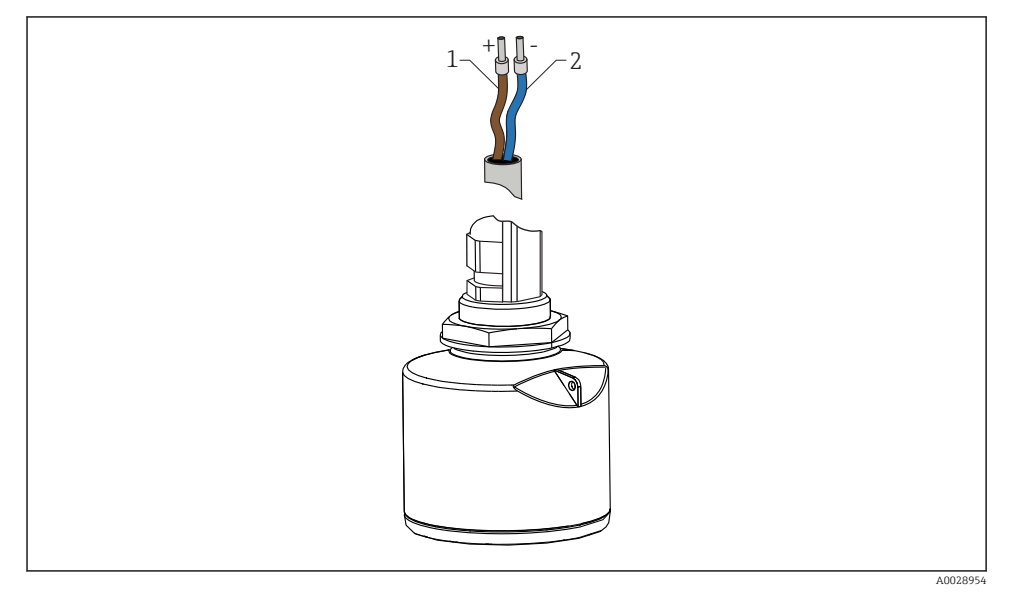

 *15 Alocarea cablului*

- *1 Fir bornă pozitivă, maro*
- *2 Fir bornă negativă, albastru*

## 6.2 Tensiune de alimentare

 $10,5$  la 30  $V_{DC}$ 

Este necesară o sursă externă de alimentare.

<span id="page-22-0"></span>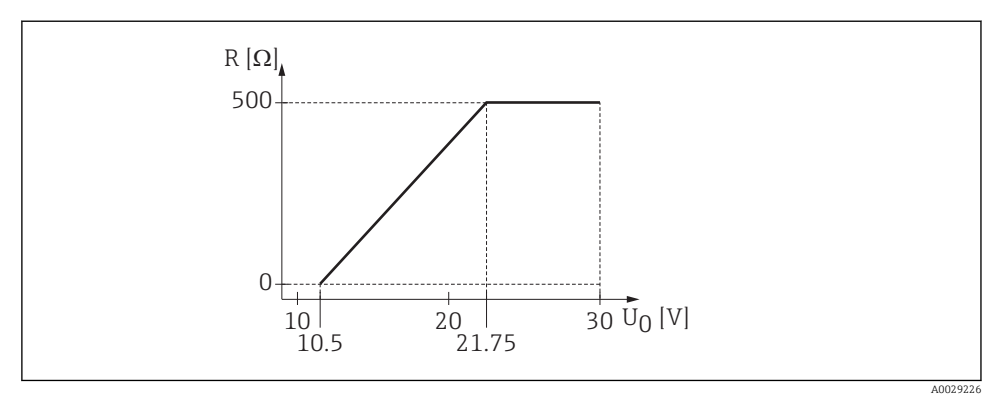

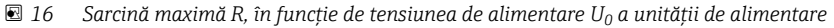

#### Functionare pe baterii

Comunicarea cu tehnologie wireless cu *Bluetooth*® a senzorului poate fi dezactivată pentru a mări durata de viață a bateriei.

#### Egalizarea de potenţial

Nu sunt necesare măsuri speciale pentru egalizarea de potențial.

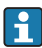

Puteţi comanda diverse unităţi de alimentare cu energie ca accesoriu de la Endress+Hauser.

### 6.3 Conectarea dispozitivului

#### 6.3.1 Diagramă bloc HART 4 la 20 mA

Conexiunea dispozitivului cu comunicația HART, sursa de alimentare cu energie electrică și afisaj 4 la 20 mA

<span id="page-23-0"></span>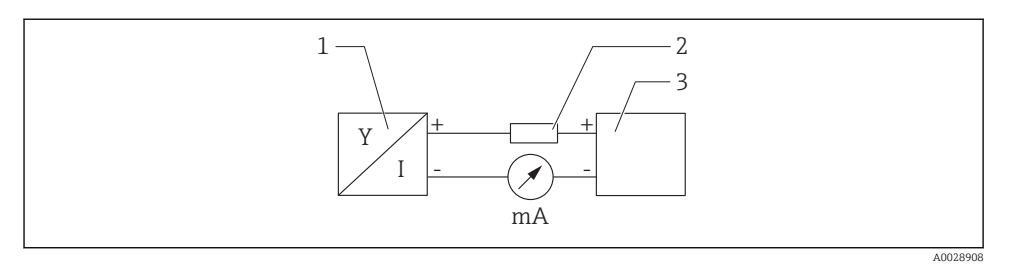

 *17 Diagramă bloc a conexiunii HART*

- *1 Dispozitiv cu comunicaţie HART*
- *2 Rezistor HART*
- *3 Alimentare cu energie electrică*

Rezistenta pentru comunicatii HART de 250  $\Omega$  în linia de semnal este întotdeauna necesară în cazul unei surse de alimentare de impedanţă joasă.

Căderea de tensiune care trebuie luată în considerare este: Max. 6 V pentru rezistentă pentru comunicații de 250 Ω

### 6.4 Conexiune cu RIA15

Optiunile de conectare ale FMR20 cu RIA15 (poate fi comandat împreună cu dispozitivul) sunt descrise în instructiunile de utilizare BA01578F.

### 6.5 Verificare post-conectare

 $\square$  Dispozitivul sau cablul este nedeteriorat (inspectie vizuală)?

Prezintă cablurile montate o protecţie corespunzătoare contra tensionării?

 $\square$  Sunt presgarniturile cablului montate și strânse bine?

 $\Box$  Tensiunea de alimentare corespunde cu specificatiile de pe plăcuta de identificare?

Nu există polaritate inversă; este corectă alocarea bornelor?

 $\Box$  A fost luată în calcul căderea de tensiune la indicatorul de proces și rezistenta pentru comunicatii?

# 7 Functionalitate

## 7.1 Concept de utilizare

- $\bullet$  4 la 20 mA, HART
- Ghidare meniu cu explicaţii scurte ale funcţiilor de parametri individuale în instrumentul de operare
- Optional: SmartBlue (aplicatie) prin intermediul tehnologiei wireless *Bluetooth*<sup>®</sup>

## <span id="page-24-0"></span>7.2 Operare prin intermediul tehnologiei wireless Bluetooth®

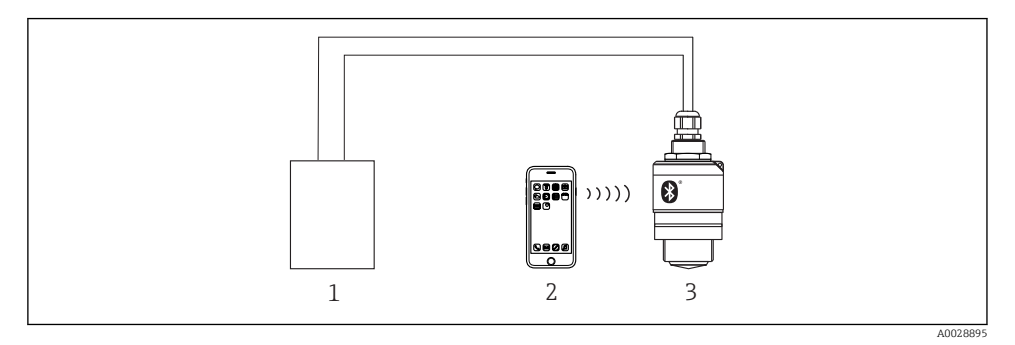

 *18 Posibilități de operare la distanță prin intermediul tehnologiei wireless Bluetooth®*

- *Unitate de alimentare de la rețea a traductorului*
- *Smartphone/tabletă cu (aplicația) SmartBlue*
- *Traductor cu tehnologie wireless Bluetooth®*

## 7.3 Prin protocolul HART

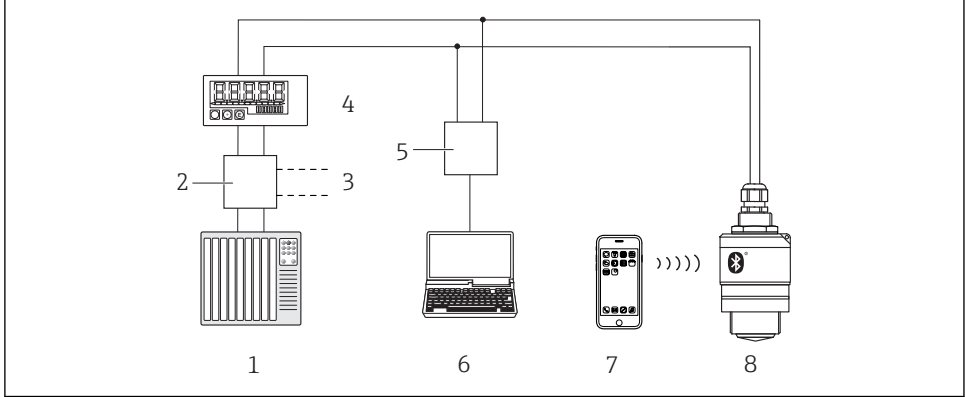

A0028894

 *19 Opţiuni pentru funcţionare la distanţă prin intermediul protocolului HART*

- *PLC (controler cu logică programabilă)*
- *Unitate de alimentare de la retea a transmitătorului, de ex. RN221N (cu rezistență pentru comunicaţii)*
- *Conexiune pentru Commubox FXA195*
- *Indicator de proces RIA15 alimentat în buclă*
- *Commubox FXA195 (USB)*
- *Computer cu instrument de operare (FieldCare, DeviceCare)*
- *Smartphone/tabletă cu SmartBlue (aplicaţie)*
- *Transmiţător cu tehnologie wireless Bluetooth®*

# <span id="page-25-0"></span>8 Integrarea sistemului prin protocolul HART

## 8.1 Prezentare generală a fisierelor de descriere a dispozitivului

ID producător 17 (0x11) ID tip dispozitiv 44 (0x112c) Specificatie HART

7.0

## 8.2 Variabile măsurate prin intermediul protocolului HART

Sunt alocate următoarele valori măsurate variabilelor HART:

Variabilă primară (PV) Nivel liniarizat (PV)

Variabilă secundară (SV) Distantă (SV)

Variabilă tertiară (TV) Amplitudine relativă a ecoului (TV)

Variabilă cuaternară (QV) Temperatură (QV)

# 9 Punere în functiune și utilizare

Efectuati verificarea post-instalare și verificarea post-conectare înainte de punerea în functiune.

## 9.1 Punerea în functiune prin intermediul SmartBlue (aplicatie)

#### 9.1.1 Cerinţe dispozitiv

Punerea în functiune prin SmartBlue este posibilă numai dacă dispozitivul are capacitate Bluetooth (modulul Bluetooth instalat în fabrică înainte de livrare sau modernizat).

### 9.1.2 Cerinte sistem SmartBlue

#### Cerinte sistem SmartBlue

Aplicația SmartBlue poate fi descărcată din Google Play Store pentru dispozitive Android și din iTunes Store pentru dispozitive iOS.

- Dispozitive cu iOS: iPhone 4S sau versiune mai recentă decât iOS 9; iPad 2 sau versiune mai recentă decât iOS 9; iPod touch generatia a 5-a sau versiune mai recentă decât iOS 9
- Dispozitive cu Android: Începând cu versiunile Android 4.4 KitKat și *Bluetooth<sup>®</sup>* 4.0

#### 9.1.3 Aplicatie SmartBlue

1. Scanati codul OR sau introduceti "SmartBlue" în câmpul de căutare al App Store.

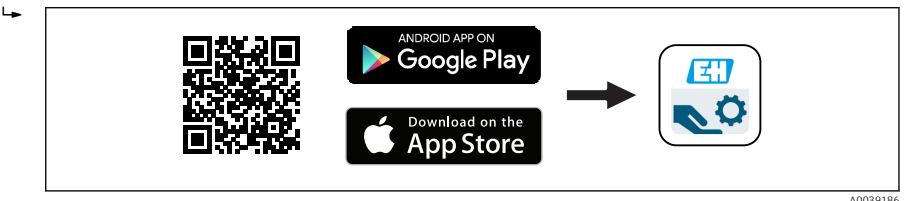

 *20 Legătură de descărcare*

- 2. Porniti SmartBlue.
- 3. Selectați dispozitivul din lista afișată în modul conectat.
- 4. Introduceti datele de conectare:
	- Nume de utilizator: admin Parolă: numărul de serie al dispozitivului
- 5. Atingeti pictogramele pentru informatii suplimentare.

După prima conectare, modificaţi parola!

#### 9.1.4 Afișare curbă înfășurătoare în SmartBlue

Curbele înfășurătoare pot fi afișate și înregistrate în SmartBlue.

#### Pe lângă curba înfășurătoare, sunt afișate următoarele valori:

- D = Distanţă
- $\blacksquare$  L = Nivel
- $\bullet$  A = Amplitudine absolută
- În cazul capturilor de ecran, este salvată sectiunea afisată (funcție zoom)
- În cazul secvenţelor video, este salvată întotdeauna întreaga zonă fără funcţia zoom

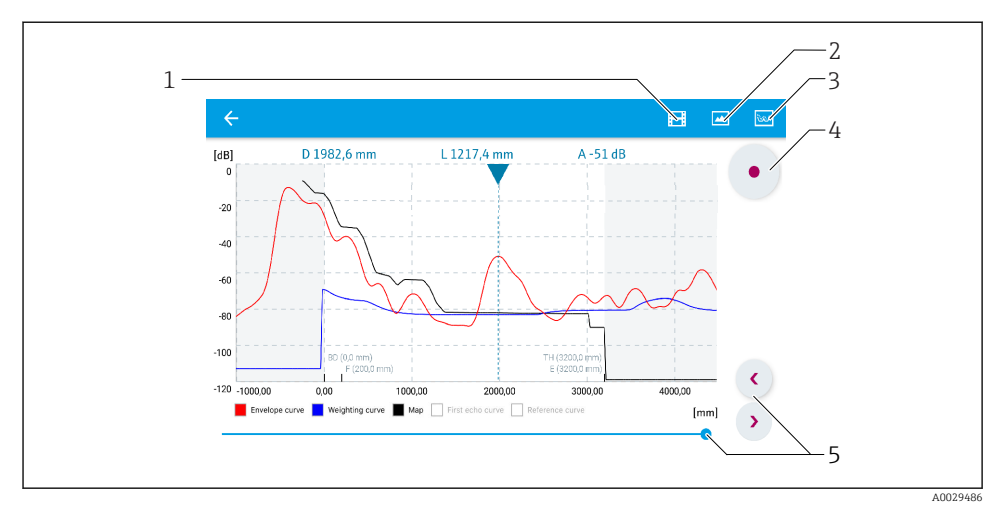

 $\blacksquare$  **21** Afisare curbă înfăsurătoare (esantion) în SmartBlue pentru Android

- *Înregistrare clip video*
- *Creare captură de ecran*
- $A$ *fișare meniu de mapare*
- *Pornire/oprire înregistrare clip video*
- *Schimbare durată pe axă durată*

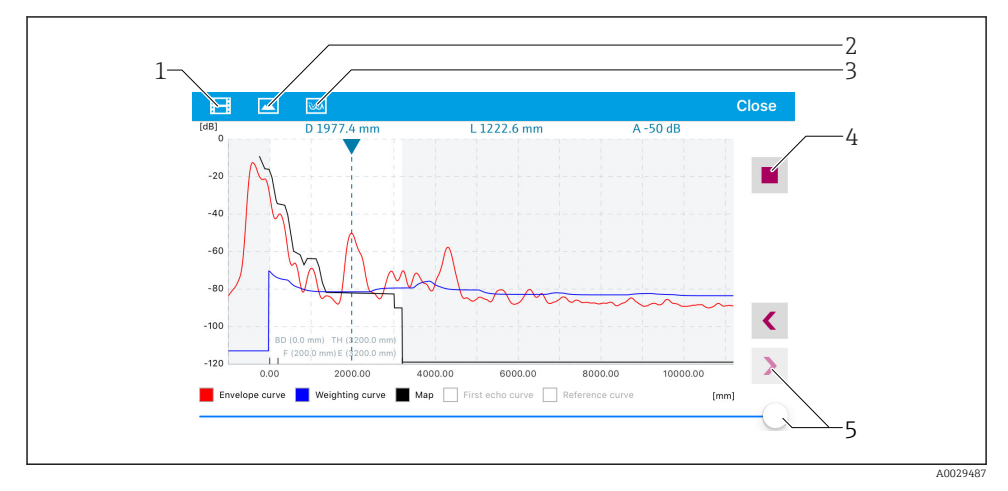

 $\blacksquare$  **22** *Afișare curbă înfășurătoare (eșantion) în SmartBlue pentru iOS* 

- *Înregistrare clip video*
- *Creare captură de ecran*
- 3 Afișare meniu de mapare
- *Pornire/oprire înregistrare clip video*
- *Schimbare durată pe axă durată*

## <span id="page-28-0"></span>9.2 Configurarea măsurării nivelului prin software-ul de utilizare

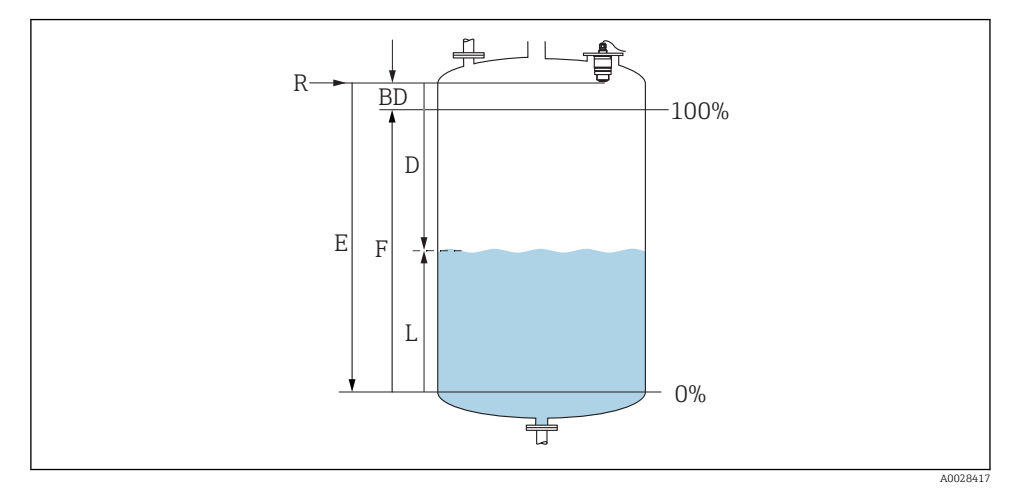

 *23 Parametri de configurare pentru măsurarea nivelului de lichid*

- *R Punct de referinţă al măsurătorii*
- *D Distance*
- *L Level*
- *E Empty calibration (= punct zero)*
- *F Full calibration (= interval)*
- *BD Blocking distance*

#### 9.2.1 Prin SmartBlue

- 1. Navigati la: Setup  $\rightarrow$  Distance unit
	- Selectaţi unitatea de lungime pentru calcularea distanţei
- 2. Navigați la: Setup  $\rightarrow$  Empty calibration
	- Specificaţi distanţa de gol E (distanţa de la punctul de referinţă R la nivelul minim)
- 3. Navigati la: Setup  $\rightarrow$  Full calibration
	- Specificaţi distanţa completă F (intervalul: nivel max. nivel min.)
- 4. Navigaţi la: Setup → Distance
	- **Prezintă distanța D măsurată momentan de la punctul de referință (marginea** inferioară a flansei/ultimul filet al senzorului) la nivel
- 5. Navigaţi la: Setup → Confirm distance
	- ← Comparați distanța afișată cu valoarea reală pentru a începe înregistrarea unei hărți a ecourilor de interferentă
- 6. Navigati la: Setup  $\rightarrow$  Mapping end point
	- Acest parametru stabileste distanta până la care trebuie înregistrată noua mapare

#### <span id="page-29-0"></span>7. Navigaţi la: Setup → Present mapping

- **►** Afisează distanța până la care o mapare a fost deja înregistrată
- 8. Setup  $\rightarrow$  Confirm distance
- 9. Navigati la: Setup → Level
	- Prezintă nivelul măsurat L
- 10. Navigați la: Setup  $\rightarrow$  Signal quality
	- ← Afișează calitatea semnalului ecoului de nivel analizat

## 9.3 Configurarea măsurării debitului

Procedura pentru configurarea măsurării debitului este descrisă în instrucţiunile de utilizare aferente dispozitivului.

# 10 Diagnosticarea și depanarea

## 10.1 Erori generale

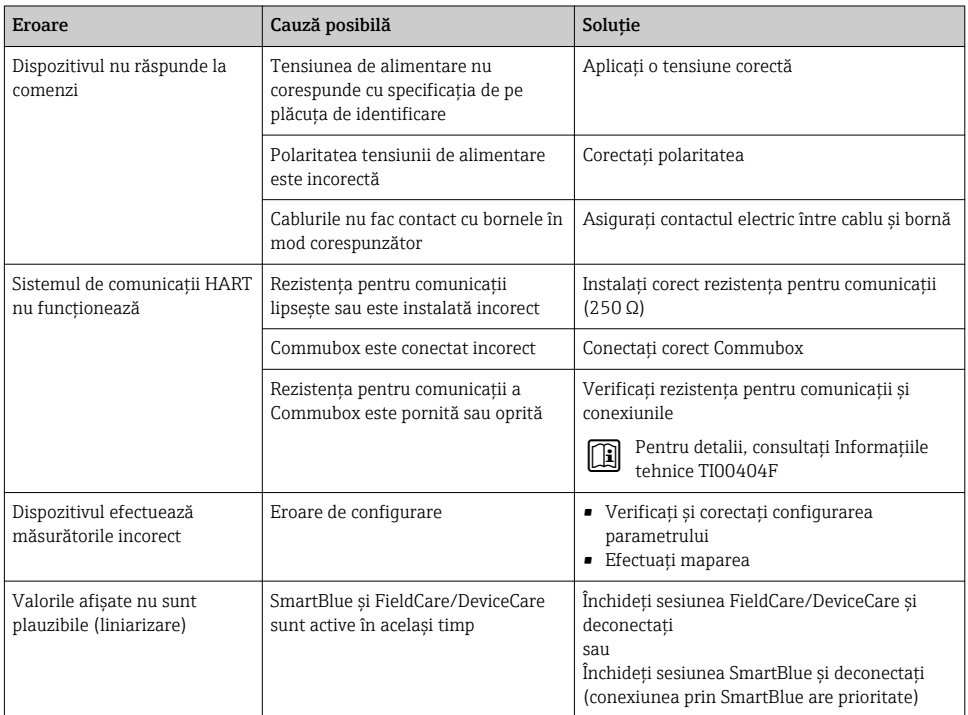

<span id="page-30-0"></span>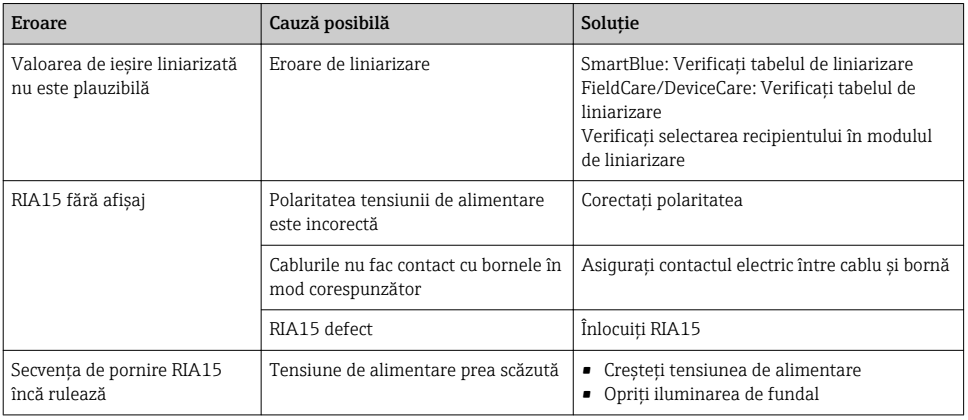

## 10.2 Eroare - utilizare SmartBlue

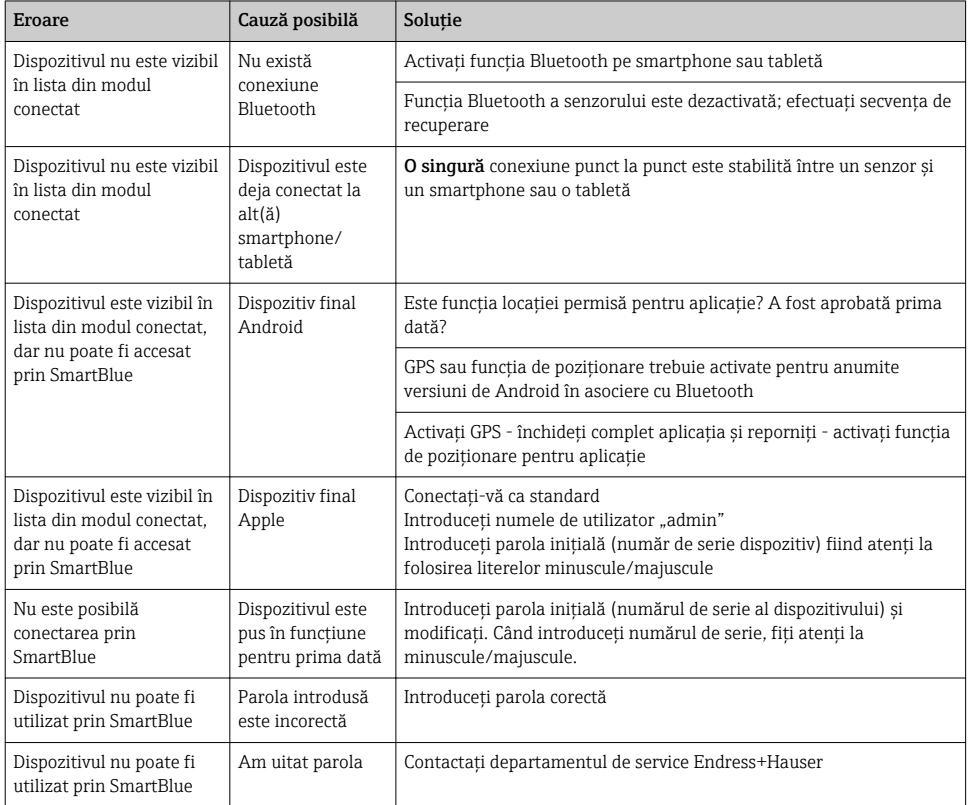

<span id="page-31-0"></span>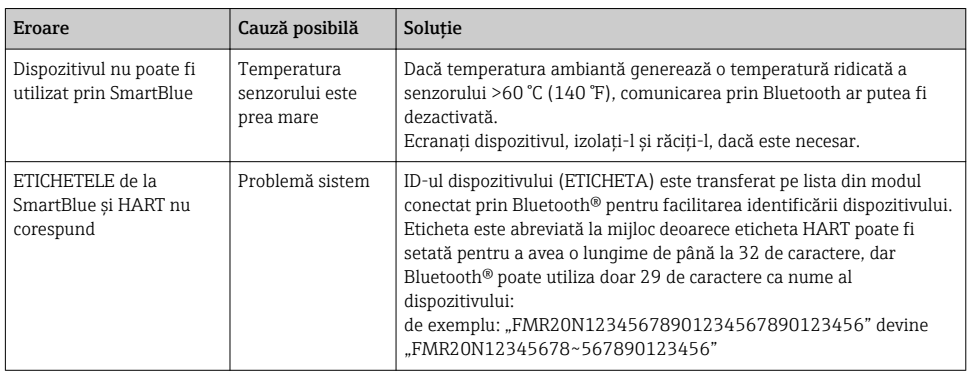

## 10.3 Eveniment de diagnosticare în instrumentul de operare

Dacă un eveniment de diagnosticare este prezent în dispozitiv, semnalul de stare apare în zona de stare din partea stângă sus a instrumentului de operare, împreună cu simbolul corespunzător în conformitate cu NAMUR NE 107:

- Failure (F)
- Function check (C)
- Out of specification (S)
- Maintenance required (M)

#### Interogarea măsurilor de remediere

- ‣ Navigaţi la meniul Diagnostics
	- $\rightarrow$  În parametrul Actual diagnostics, evenimentul diagnosticat este afișat cu un text de eveniment

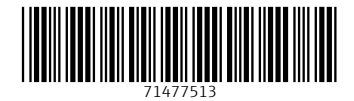

## www.addresses.endress.com

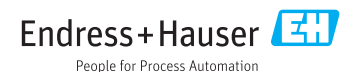